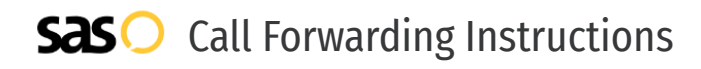

# Weave **Call Forwarding.** Everything You **Need to Know.**

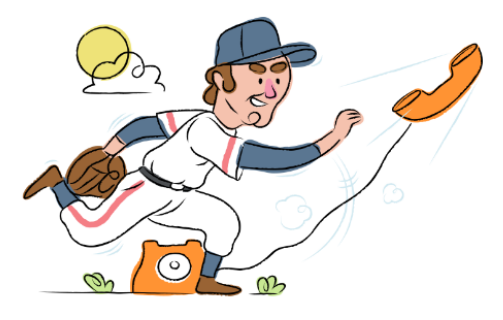

## **How do I turn on call forwarding on a Weave phone?**

How To Activate Immediate Call Forwarding:

- 1. From within the desktop app, select the Menu icon.
- 2. Click Settings, then click Phones.
- 3. Click on the toggle next to Forwarding Number.
- 4. Select the phone number you want your incoming calls to be forwarded to or add a new number by selecting + New Number at the bottom of the pop-up window.
- 5. Click Save.

## **How do I turn off call forwarding on a Weave phone?**

How To Deactivate:

- 1. From within the desktop app, click on the FWD alert at the top of your desktop app.
- 2. Click on the toggle to turn forwarding off.

#### **1. Get started**

Start by forwarding your calls to SAS.

#### **2. Check it**

Call your business from another phone to ensure you're forwarded.

#### **3. Have issues**

Call your forward number directly to check if the line is working, and try to forward your calls again.

#### **4. We're here**

Call 866-688-8912 or visit [www.specialtyansweringservice.net](http://www.specialtyansweringservice.net)

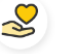

#### **Hello**

Call forwarding is how you get your businesses telephone calls to SAS

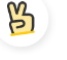

### **Easy**

No installation necessary - call forwarding is probably already active on your line

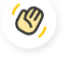

### **Goodbye**

Cancel call forwarding when you're ready to answer your own calls again

# Weave **Call Forwarding FAQs.**

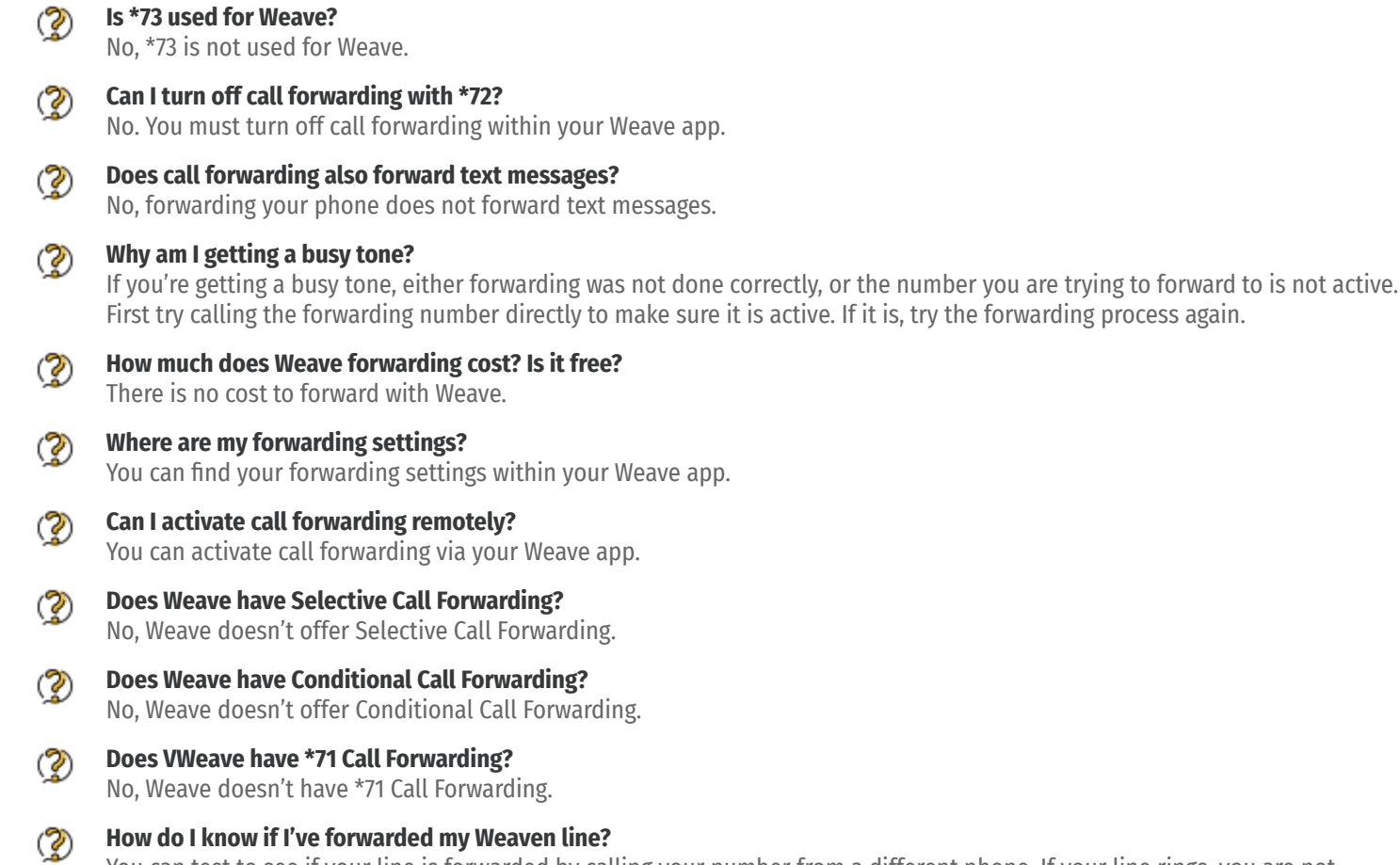

You can test to see if your line is forwarded by calling your number from a different phone. If your line rings, you are not forwarded.

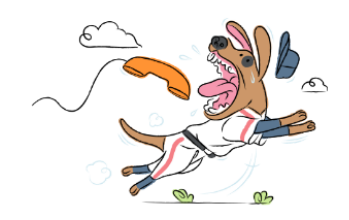